# *How to Enroll*

# **You can enroll from work or from home. Here's how:**

### From *Work*

- Access the DSGN or Golf Galaxy Intranet
- Click on **My Locker**
- Click **my HR**
- Sign in using your Network ID and password
- Click the **Benefits Details** tile

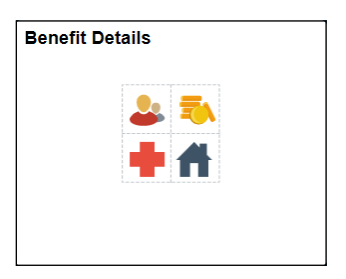

#### From *Home*

- 1. Go to www.benefityourliferesources.com
- 2. Click the **Enroll Now** icon **ENROLL NOW P**
- 3. Sign in with your Network ID and password
- 4. Click the **Benefits Details** tile

**Forgot your Network ID or password?** Contact the IT Service Desk at 1-866-418-3456 or ITServiceDesk@dcsg.com.

# **my HR** is available daily from 6:30 am to 2:00 am (Eastern)

The information on the next few pages will give you general instructions on how to enroll in your benefits. To guide you through the online process, it is important to read the information on each screen as you navigate through your benefits enrollment.

#### *Access Benefits Enrollment*

Once you have accessed **my HR**, follow the steps below to access Benefits Enrollment:

• From the navigation pane on the left side of the screen, click **Benefits Enrollment** -

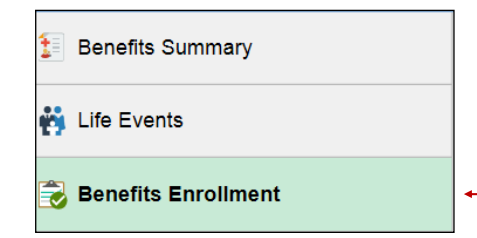

#### *Benefits Enrollment Home Page*

 As you access benefits enrollment through self service, you will need to carefully read the information on the enrollment screens to help you navigate the system.

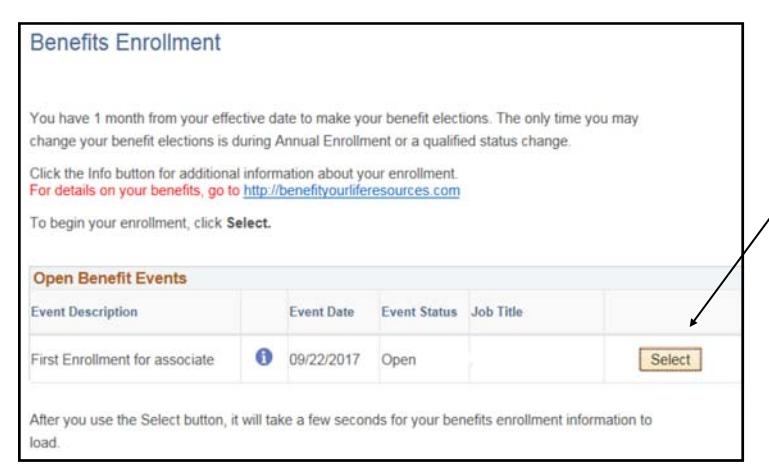

 Click **Select** to begin your New Hire (First Enróllment for associate) enrollment

# *Enrollment Page*

The benefits for which you are eligible are listed on the page.

Click **Edit** for any benefit(s) you wish to add.

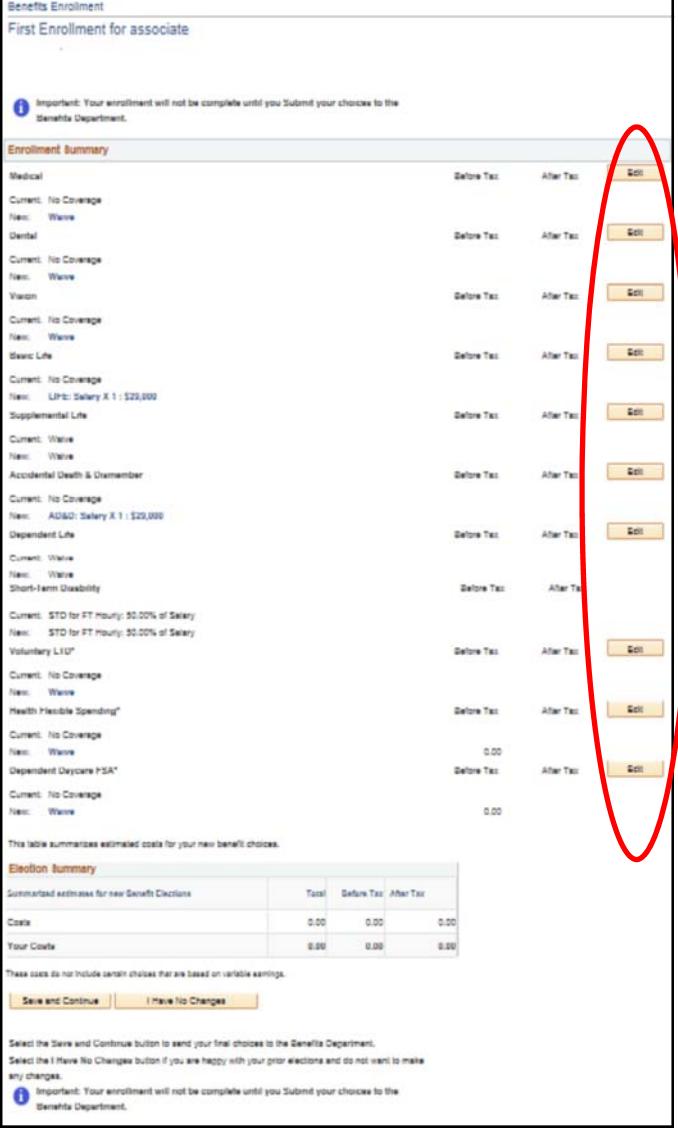

#### *Benefits Enrollment Pages*

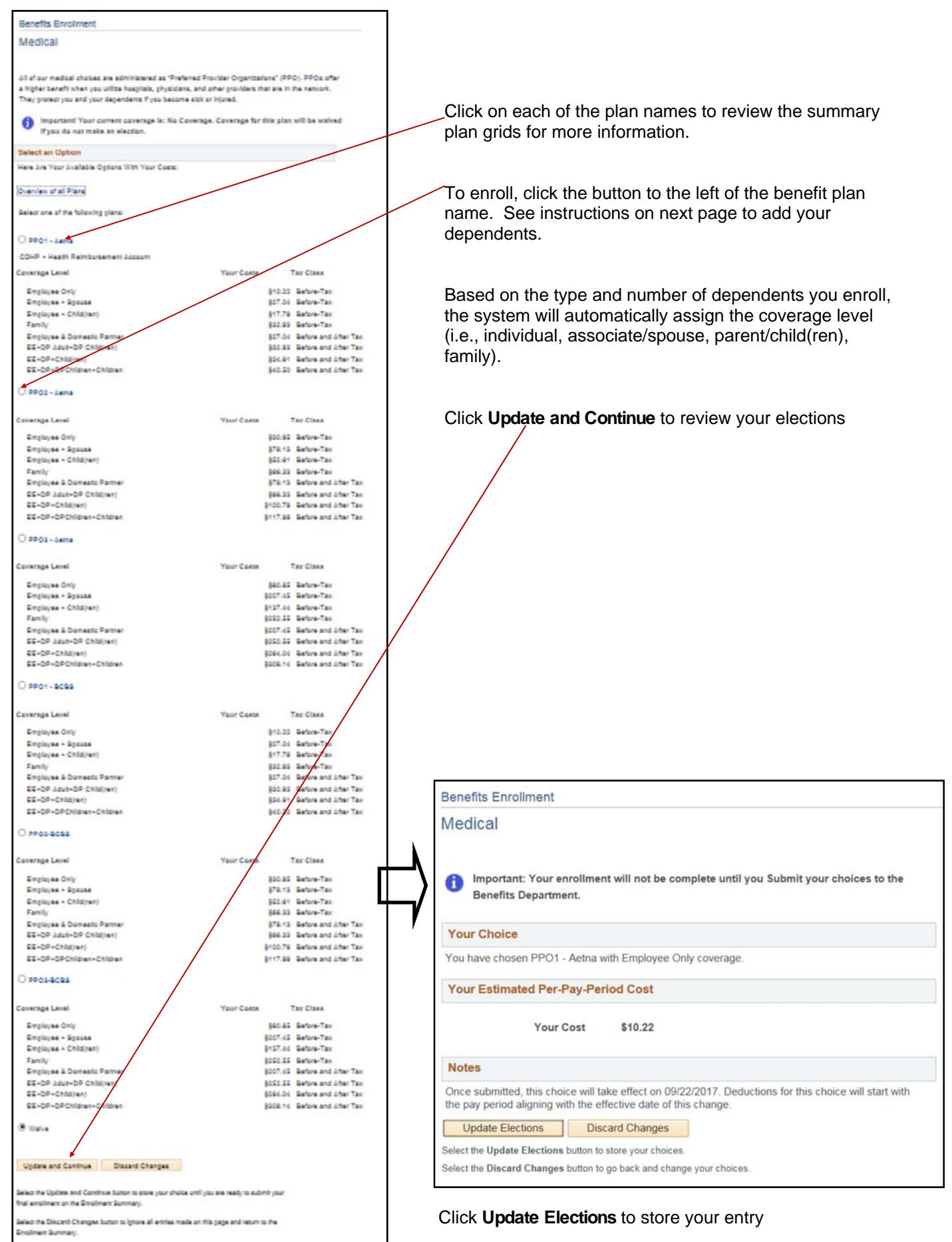

# *Adding/Reviewing Dependents or Beneficiaries*

Click **Add/Review Dependents** to enroll an eligible dependent that may not be listed on your election pages. You will be directed to the Enrollment Dependent/Beneficiary Summary page.

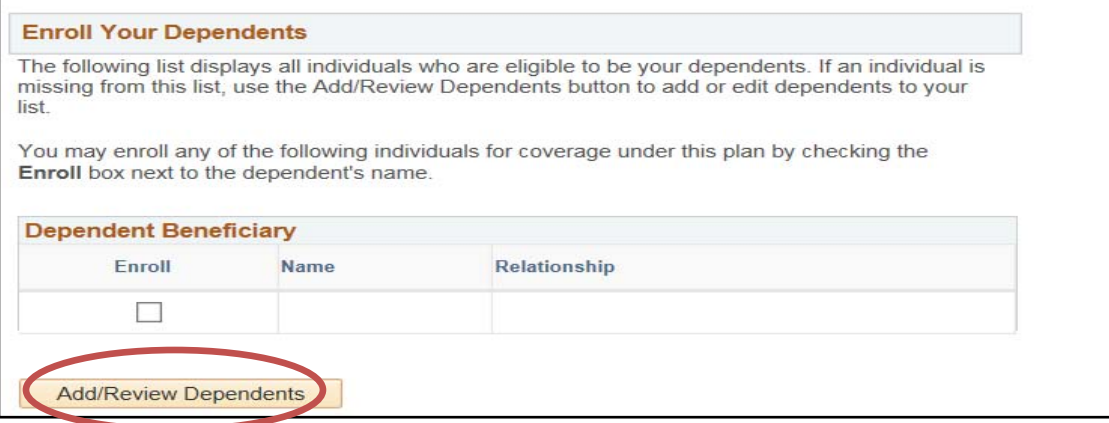

If you have changes to an existing dependent's information, click the name of the dependent/beneficiary, complete or update the fields for your dependent/beneficiary and click **Save.** 

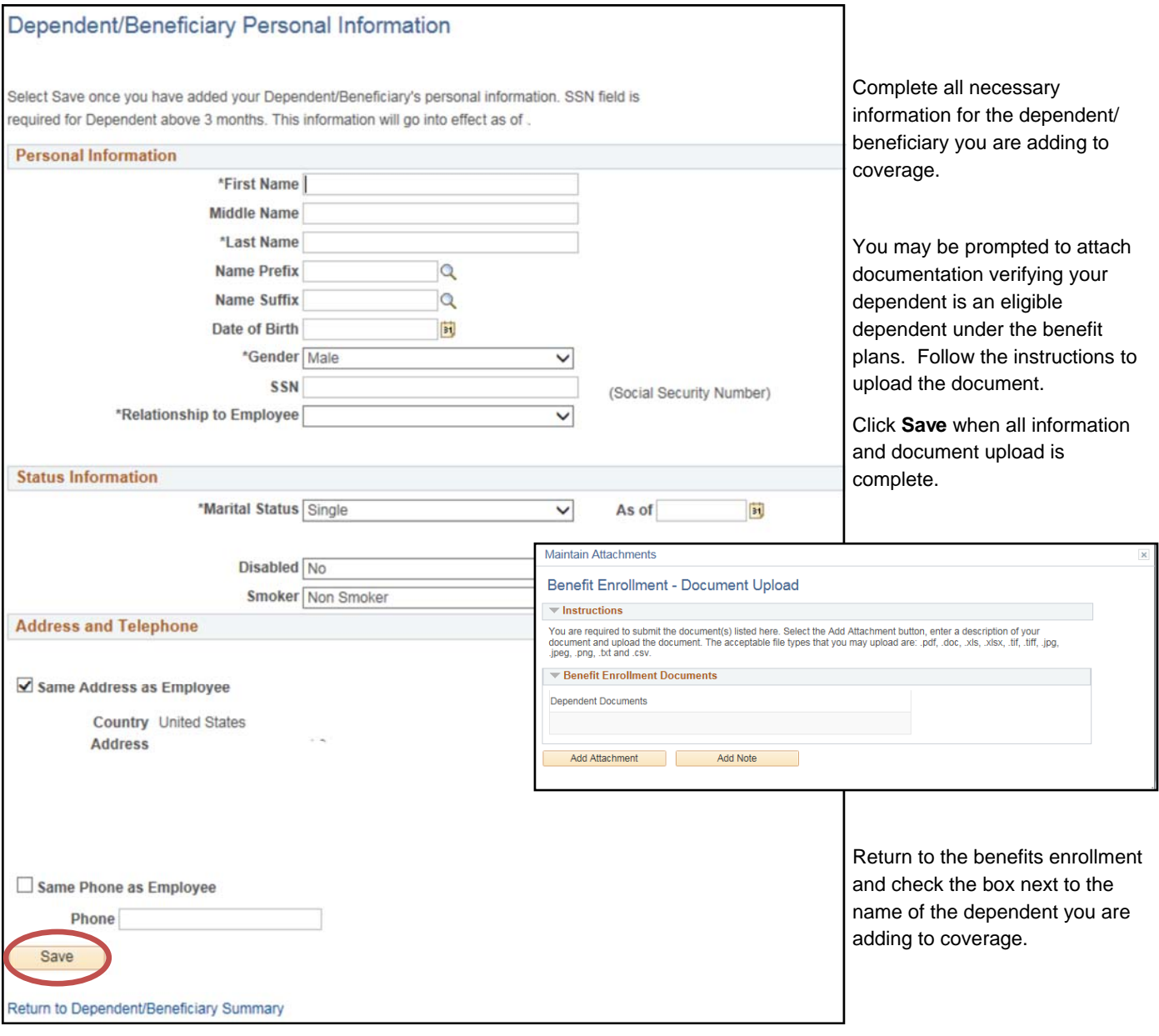

#### *Updating Beneficiaries for Life Insurance*

section.

To add or update beneficiaries for life insurance, click **Edit** next to "Life and AD&D" or "Supplemental Life" on the "Enrollment Summary".

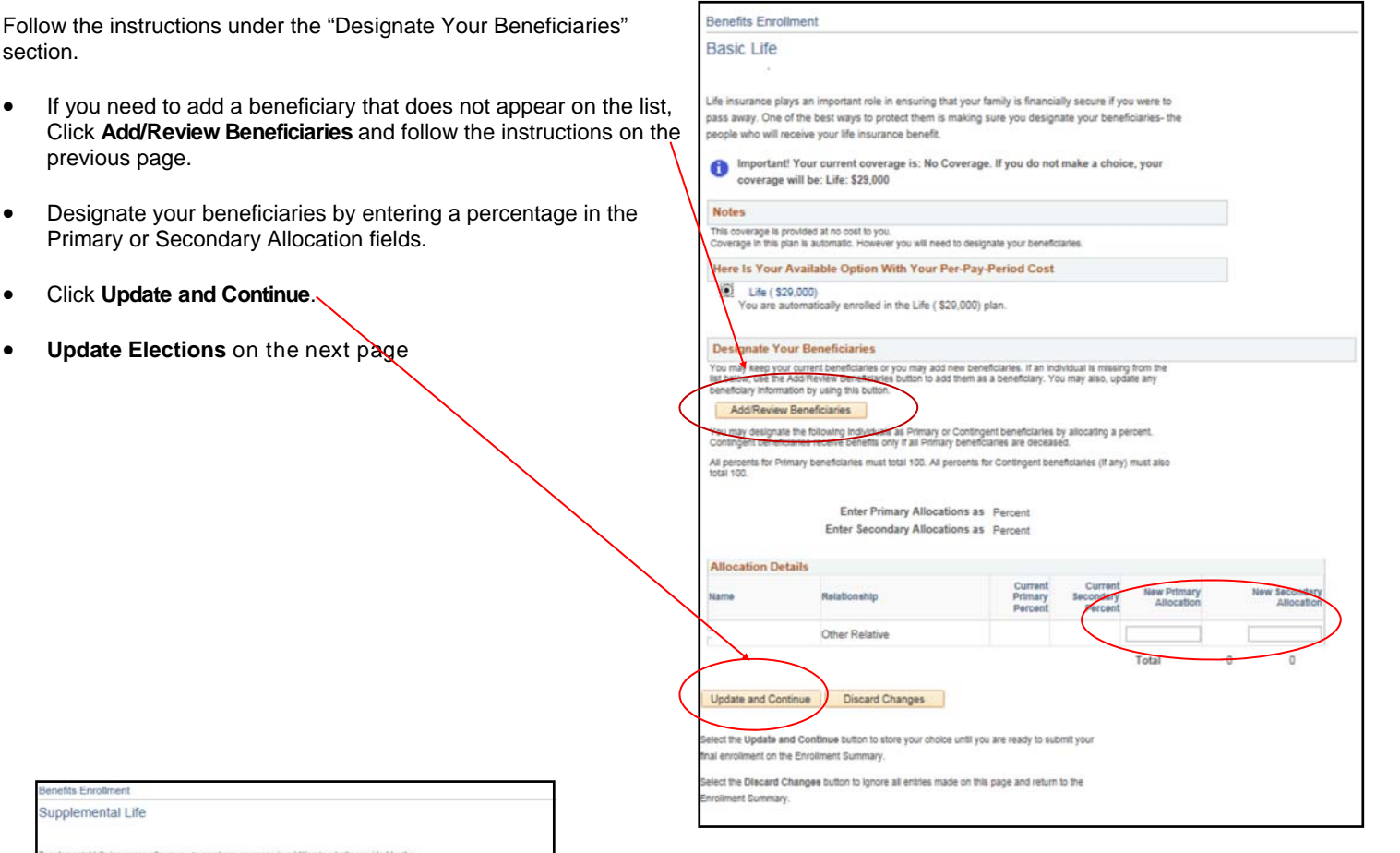

#### nefits Enrollment Supplemental Life tal Life insurance allows you to purch sic life clan mportant! Your current coverage is: Waive. You will continue with this coverage if you<br>do not make a choice. ect an Ootion Here Are Your Available Options With Your Per-Pay-Period Costs. Select one of the following plans: Coverage Level Tax Class Coverage Level<br>
Supplemental Life 1X<br>
(\$39,000)  $\circ$ 2.10 After-Tax Supplemental Life 2X 3.18 After-Tax  $\circ$ Supplemental Life 3% O<br>Supplemental Life 4X<br>(\$114,000) 4.21 After-Tax 5.24 After-Tax  $\bullet$ Supplemental Life 5X<br>[ \$142,000)  $\frac{1}{\sqrt{2}}$ **Signate Your Beneficiaries** ."<br>You may keep your current beneficianes or you may aod new beneficianes. If an indivisual is missing from the<br>at below, use the Add Review Beneficiantes button to add them as a beneficiary. You may also, update any<br>enefi Add Review Beneficiaries iu may designate the following individuals as Primary or Contingent beneficiaries by allocating a percent.<br>intingent beneficiaries receive benefits only if all Primary beneficiaries are deceased. us an general for Primary beneficiaries must total 100. All percents for Contegent beneficiaries (if any) must also<br>All percents for Primary beneficiaries must total 100. All percents for Contegent beneficiaries (if any) m Enter Primary Allocations as Percent Enter Secondary Allocations as Percent on Details New Sec New Primary<br>Allocation Other Relative  $100$ pdate and Continue | Discard Changes .<br>Ilmue bution to store your choice until you are ready to submit you<br>Kiment Summary. t the Direcard Changes button to ignore all entites made on this page and return to the nt Summary

# *Evidence of Insurability (Proof of Good Health)*

The system will tell you if you select a life insurance option (in Supplemental Life or Dependent Life) that requires **Evidence of Insurability** (EOI).

Our life insurance carrier will send you a form to complete to prove good health. In order for your enrollment to be considered, you must complete the form and return it to the carrier.

*NOTE* on elections requiring Evidence of Insurability: Your enrollment will default to the next highest coverage that does not require proof of good health.

You will be notified by mail when your election is approved. At that time, your election will be updated and the deduction for the approved coverage will start being withheld from your pay.

# *Submitting your Elections*

You must click **Save and Continue** on the Enrollment Summary screen to send your final elections to the Benefits Department.

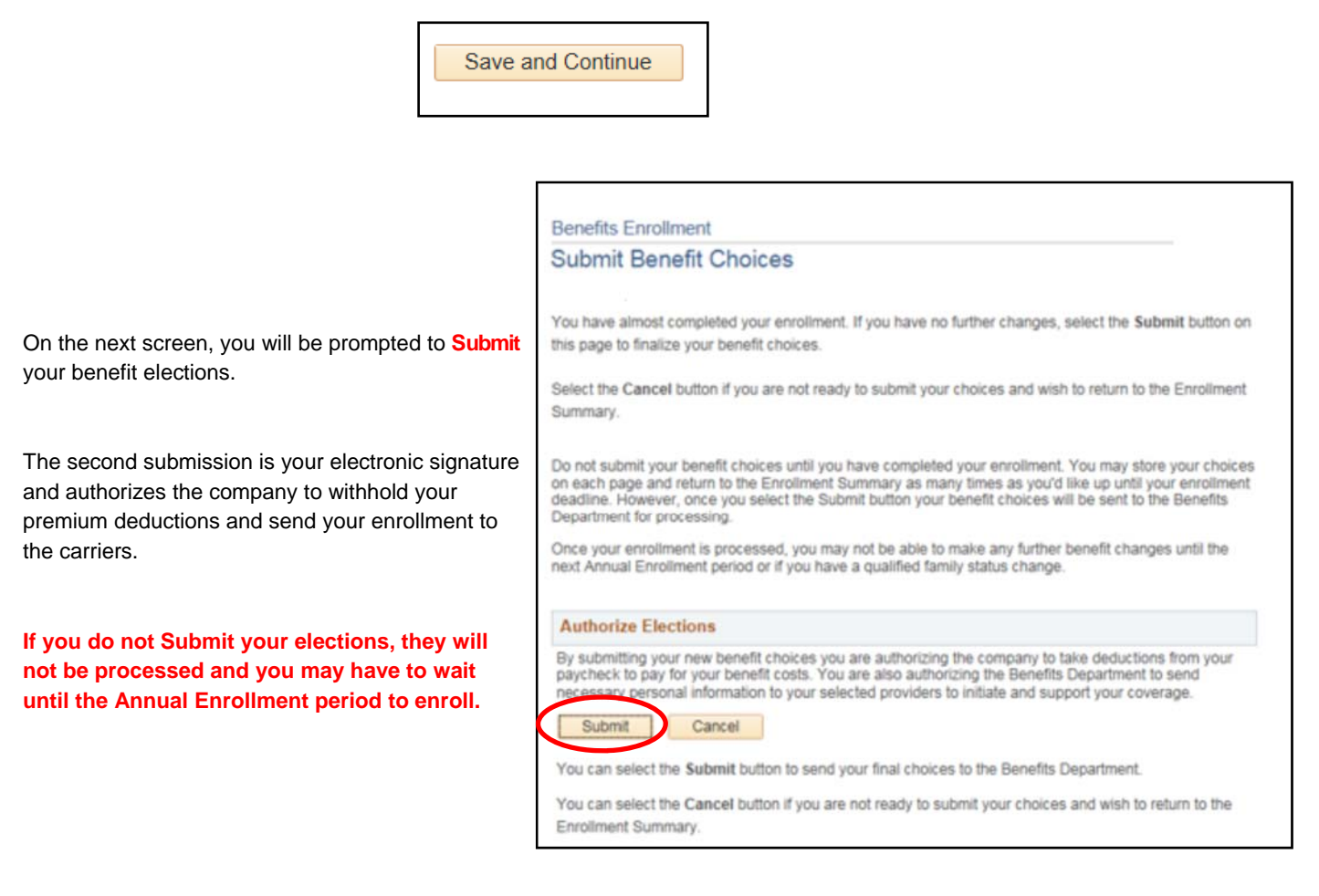

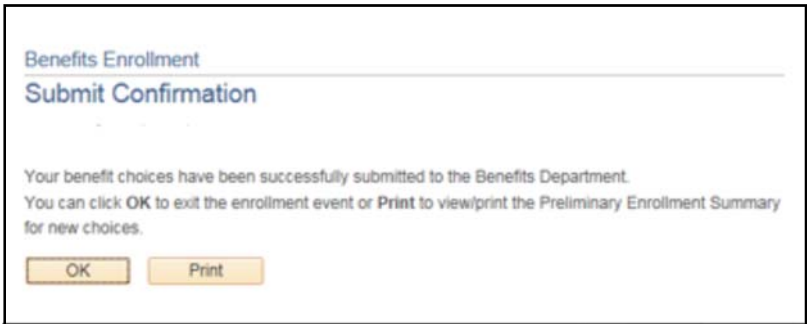

# *If you have questions during the enrollment process, contact the Benefits Department at 1- 800-690-7655, ext 3012, option 5.*